## **Directions to Enable Compatibility Mode for Internet Explorer (IE8 and IE9)**

# *The following information was taken from the Microsoft support website: <http://support.microsoft.com/kb/956197#2>*

### **Method 1: Enable Compatibility View for specific websites in Internet Explorer**

To enable Compatibility View for specific websites that are not displayed correctly or that are not working correctly, follow these steps:

- 1. Open the website that is not displayed correctly or that does not work correctly in Internet Explorer 8 or in Internet Explorer 9.
- 2. Click the **Compatibility View** button that is located directly to the right side of the address bar next to the **Refresh** button.

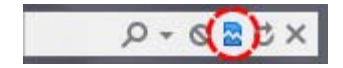

Or, on the **Tools** menu, click to select the option **Compatibility View**. If the **Tools** menu is not displayed, press ALT to display the **Tools** menu.

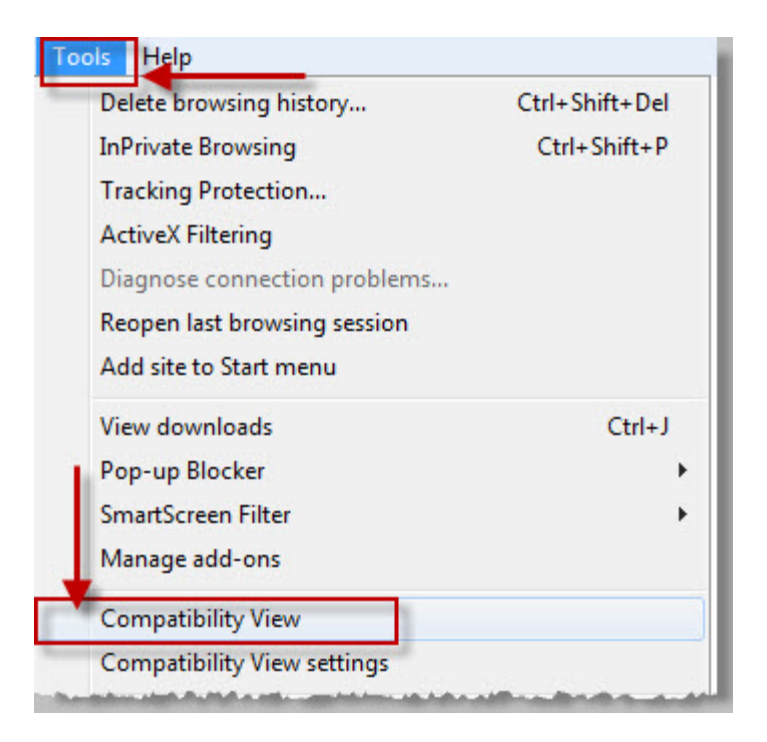

#### **Note**

- o If the **Compatibility View** button does not appear on the right side of the address bar, or if the command is not available under the **Tools** menu, you cannot use this method. You may be experiencing a different problem, or the network administrator may have used a Group Policy setting to configure the Compatibility View settings on your computer.
	- **If you are using a home computer, see the "Similar problems and solutions and** [support information"](http://support.microsoft.com/kb/956197#6) section for alternative steps.
	- If you are using a computer in an enterprise environment, contact your administrator or the help desk.
- 3. If this method worked, you may have to repeat this method for each website that experiences these problems.

**Note** When you use this method to fix a website, Internet Explorer saves your Compatibility View setting for that website. Every time that you visit that site, Compatibility View will be used. To stop a website from running in Compatibility View, follow these steps:

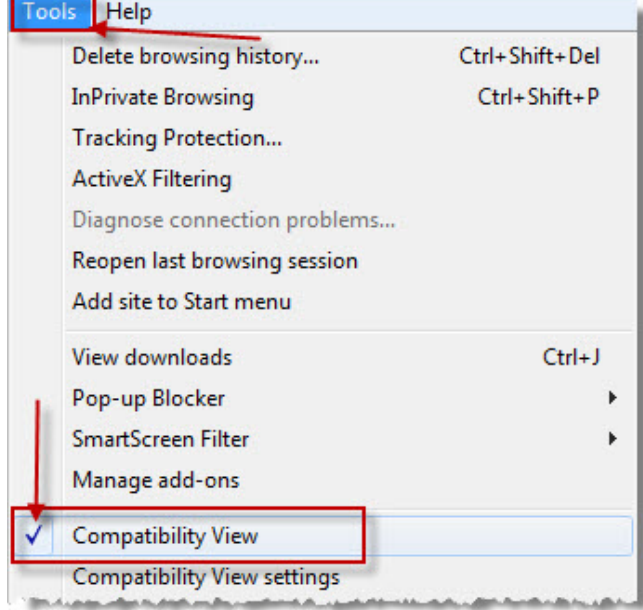

1. Click **Tools**, and then click to select option **Compatibility View**.

2. You can also add or remove specific websites from Compatibility View without actually visiting each website.

#### **Method 2: Enable Compatibility View for all websites in Internet Explorer**

You have tried Method 1 on some of these websites, and that method worked. However, you may want to enable Compatibility View for all websites. To do this, follow these steps:

- 1. Start Internet Explorer 8 or Internet Explorer 9.
- 2. On the **Tools** menu, click **Compatibility View Settings**. If the **Tools** menu is not displayed, press ALT to display the **Tools** menu.

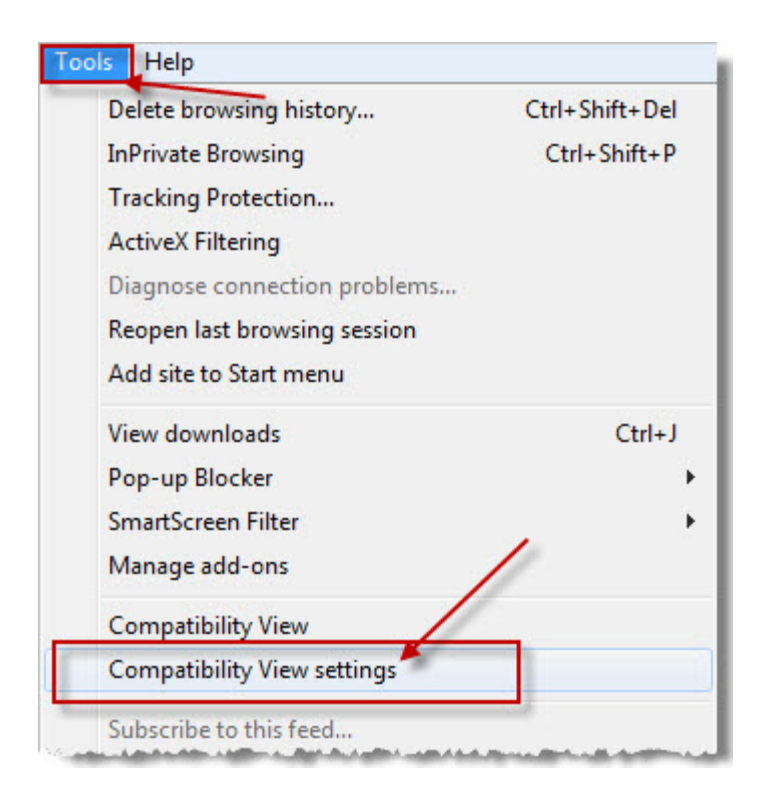

If **Compatibility View Settings** is not available, the network administrator may have used a Group Policy setting to configure the options for you. Contact your administrator or the help desk.

3. Click to select the **Display all websites in Compatibility View** check box, and then click **Close**.

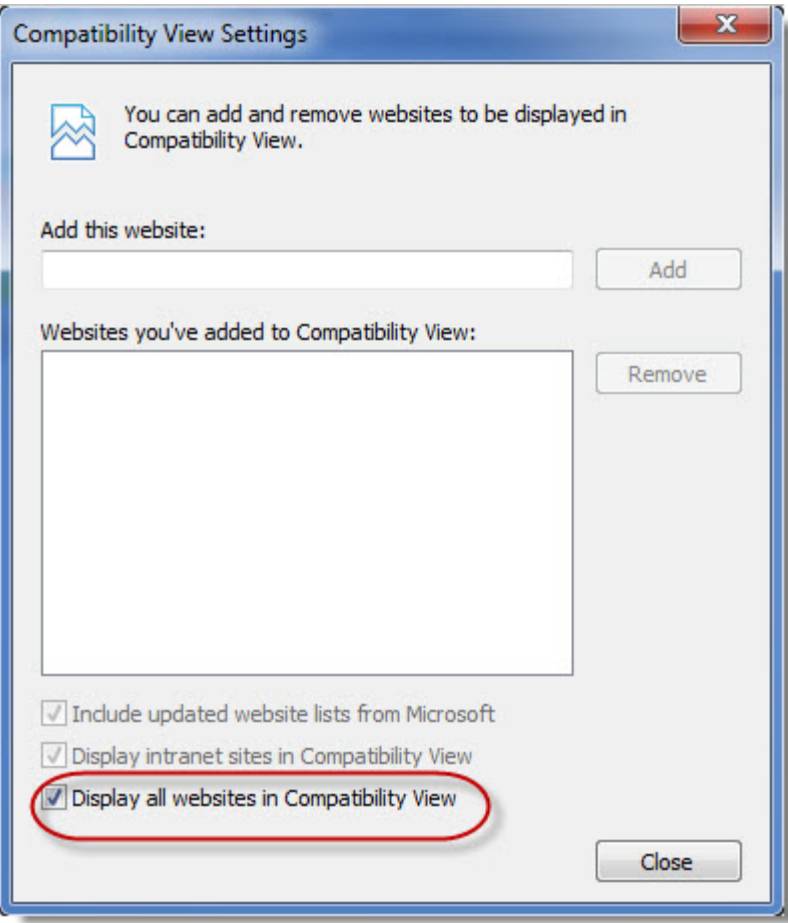

4. Visit several websites that were not displayed correctly or that were not working to see whether the problem is now resolved.